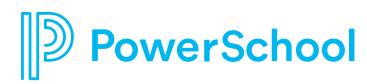

Prepare Videos on Google Drive for Test Items in Performance Matters

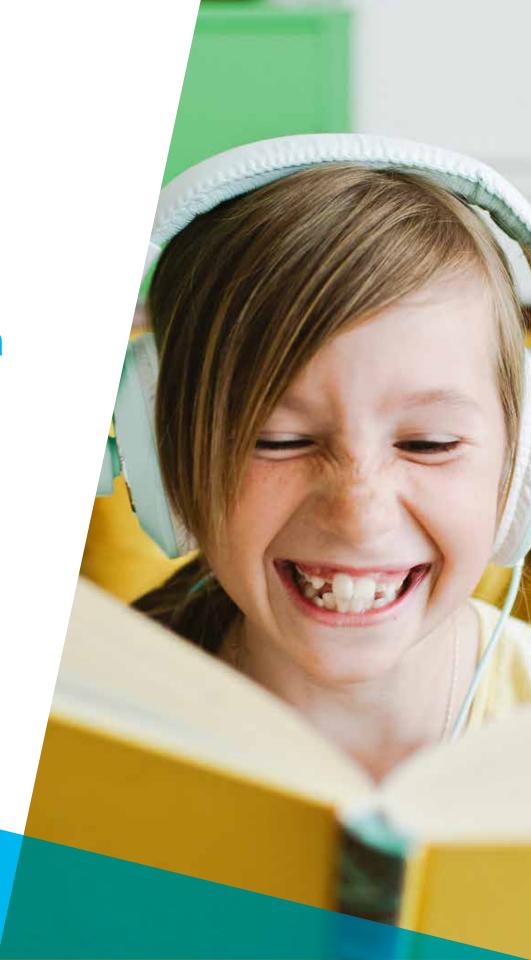

This book provides a step by step guide on preparing videos saved on Google Drive for test items in Performance Matters.

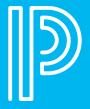

# **Content**

- 5 Create a Presentation in Google Drive
- 12 Create a Media Resource in Performance Matters
- 15 Add a Media Resource to an Assessment Item

# STEP 1:

Open **Google Chrome** and navigate to **Google Drive** 

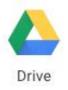

# **STEP 2:**

Click on the **New** button and select **Folder** 

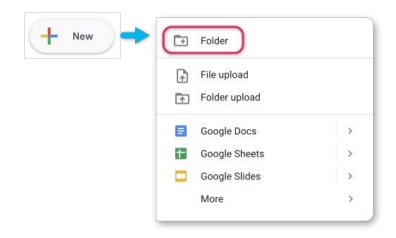

# **STEP 3:**

Name the folder and click Create

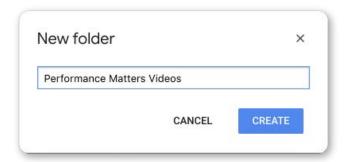

# **STEP 4:**

Open the folder.

Select the drop-down arrow next to the folder name (1).

Click Get Shareable Link (2).

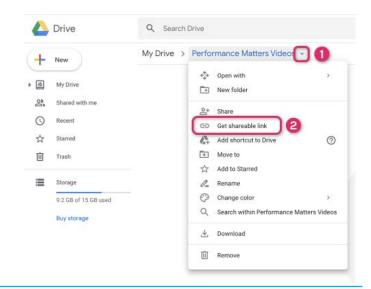

# **STEP 5:**

Toggle Link Sharing to **On** (1).

Click Sharing settings (2).

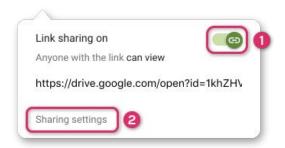

# STEP 6:

Click the **drop-down arrow** (1) and select **More...** (2).

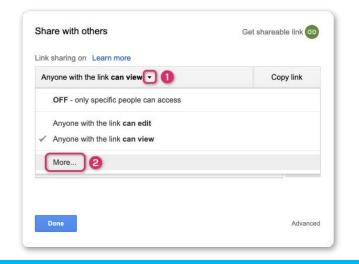

# **STEP 7:**

Select On - Anyone with the link (1).

Click Save (2).

Click **Done** to close the Sharing window.

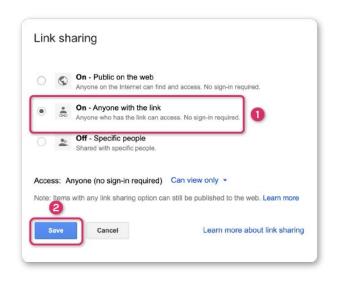

# **STEP 8:**

Click on the **New** button and select **Google Slides**.

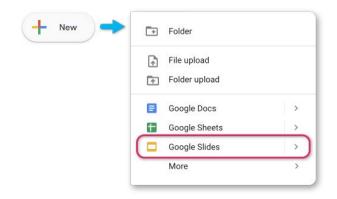

# **STEP 9:**

Click the **drop-down arrow** (1) and select **More...** (2)

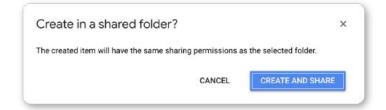

#### **STEP 10:**

Name your presentation by clicking on Untitled presentation in the top left above the menu bar.

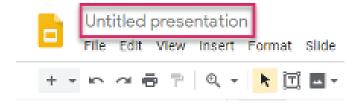

#### **STEP 11:**

Click the Layout drop-down menu (1) and choose Blank (2) to change the slide format.

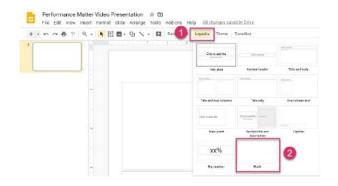

# **STEP 12:**

Select the **Insert** tab and choose **Video**.

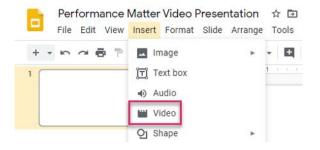

# **STEP 13:**

Select Google Drive.

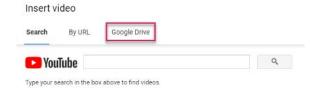

#### **STEP 14:**

Locate the desired video using the Search field (1) or scrolling through the list.

Click the video to select it (2) and then click on the Select button (3).

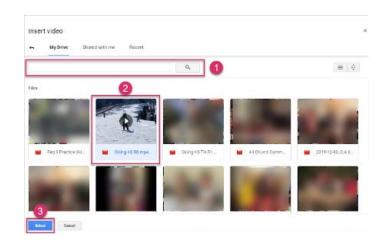

#### **STEP 15:**

ADJUST THE SIZE OF THE VIDEO TO FIT THE ENTIRE SCREEN

Select the **File** menu (1) and choose **Publish to the Web** (2).

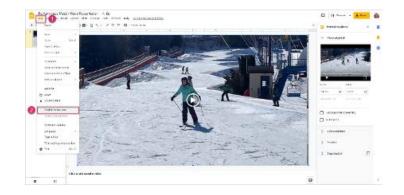

# **STEP 16:**

Choose the **Embed** tab (1) and click on the **Publish** button (2).

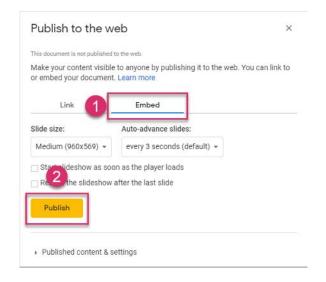

# **STEP 17:**

Select **OK** on the confirmation window

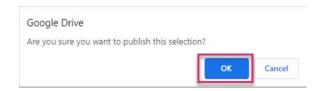

# **STEP 18:**

Click where the embed code is displayed to **select all of the text** which will become highlighted.

Press Ctrl+C (or Command#+C on a mac) on the keyboard to copy the text to be used when creating a resource in Performance Matters.

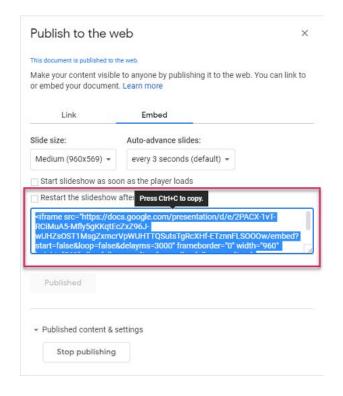

10

PowerSchool Performance Matters

# Create a Media Resource in Performance Matters

# Create a Media Resource in Performance Matters

# STEP 1:

In Performance Matters, go to **Items > Menu Resource**.

Select **Edit** from the drop-down menu.

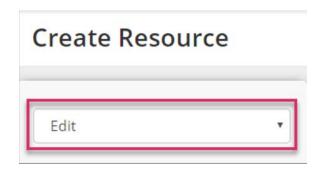

# **STEP 2:**

In the editing pane, enter any introductory text (1) for the video.

In the editor toolbar, select the **Source view** (2).

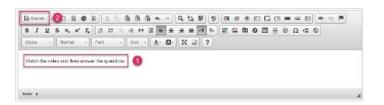

# Create a Media Resource in Performance Matters

# **STEP 3:**

Paste the embed code copied from the presentation in Google Drive into the editing pane.

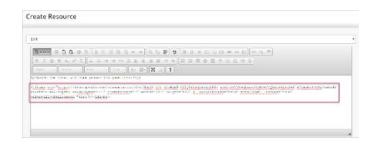

# **STEP 4:**

#### **DEFINE THE RESOURCE PROPERTIES**

Enter a **filename**. (The name cannot contain a dot.)

Select the **Item Source** and **Item Bank**.

Enter the resource **Title**. Characters not supported in resource titles are !"#\$%&'\*+,/:;<=>?@[]  $^{()}$ ~ $\in$ ±.

Select any desired **Attributes** for the resource.

Click the **Upload Resource** button when done.

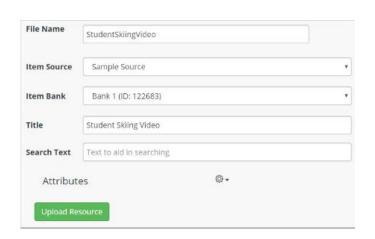

# Add a Media Resource to an Assessment Item

# Add a Media Resource to an Assessment Item

#### STEP 1:

Go to Items > New Item.

Place the cursor where you want the resource to appear in the item editing pane.

Select the Insert passage icon.

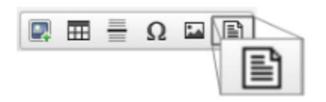

# **STEP 2:**

In the Passage Properties pop-up, select **Browse Server**.

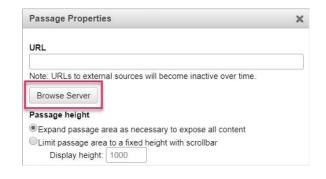

# **STEP 3:**

Browse for a list of resources by selecting the appropriate organization, item source and item bank.

YOU CAN ALSO USE THE SEARCH BAR TO FIND A SPECIFIC RESOURCE FILE

Select the desired resource.

Click OK.

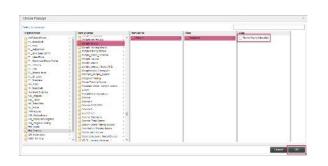

# Add a Media Resource to an Assessment Item

# **STEP 4:**

In the Passage Properties window, adjust how the resource will appear to test-takers.

Click OK when done.

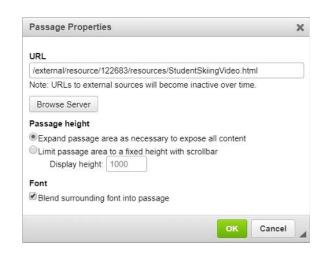

# **STEP 5:**

Add interaction(s) and format the item as desired.

Save and submit the item to be used on an assessment.

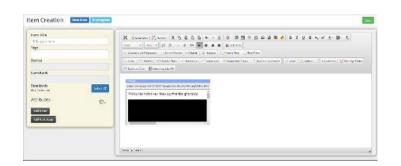

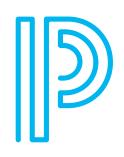